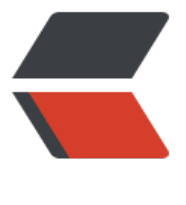

链滴

## android 版 [easy](https://ld246.com)pr 车牌识别

作者: idxiu

- 原文链接:https://ld246.com/article/1498722576614
- 来源网站:[链滴](https://ld246.com/member/idxiu)
- 许可协议:[署名-相同方式共享 4.0 国际 \(CC BY-SA 4.0\)](https://ld246.com/article/1498722576614)

<h2 id="easypr车牌识别">easypr 车牌识别</h2> <h4 id="1-新建java类-申明native-本地方法-如-">1.新建 java 类,申明 native 本地方法,如:</h4 <pre><code class="highlight-chroma"><span class="highlight-line"><span class="highlight cl"> public class PlateRecognizer { </span></span><span class="highlight-line"><span class="highlight-cl"> public static na ive String stringFromJNI(); </span></span><span class="highlight-line"><span class="highlight-cl"> public static na ive long initPR(String svmpath, String annpath); </span></span><span class="highlight-line"><span class="highlight-cl"> public static na ive long uninitPR(long recognizerPtr); </span></span><span class="highlight-line"><span class="highlight-cl"> public static na ive byte[] plateRecognize(long recognizerPtr, String imgpath);  $\langle$ span> $\langle$ span> $\langle$ span class="highlight-line"> $\langle$ span class="highlight-cl"> } </span></span></code></pre> <h4 id="2-在app模块的main下新建jni文件夹-编译JNI-">2.在 app 模块的 main 下新建 jni 文件夹 编译 JNI:</h4>  $\langle$ ol $>$  $\langle$ li $\rangle$ <p>申明 native 方法后,点击 <strong>build --&gt; make project</strong>,生成 class 字节 文件<sub>。</sub>一般在 <strong>app\build\intermediates\classes\debug</strong></p>  $\langle$ /li $\rangle$  $<$ li $>$ <p>cd 进入该目录,使用 javah 命令,生成我们想要得到的.h 头文件, 如执行 <strong>javah -jni om.lczp.prtest.EasyPR.PlateRecognizer</strong> 命令之后, 会在 classes 目录下生成头文件: <s rong>com\_lczp\_prtest\_EasyPR\_PlateRecognizer.h</strong>,将它复制到 jni 文件夹下,该文件 是通过 javah 命令生成 jni 层代码文件。</p>  $\langle$ /li $\rangle$  $<$ li $>$ <p>创建.cpp 文件来实现 jni 方法,具体可百度</p> </li>  $<$ li $>$ <p>在 jni 目录下创建 Android.mk</p> <pre><code class="highlight-chroma"><span class="highlight-line"><span class="highlight  $cl$ "> LOCAL PATH :=  $$(call my-dir)$ </span></span><span class="highlight-line"><span class="highlight-cl"> include \$(CLEAR VARS) </span></span><span class="highlight-line"><span class="highlight-cl"> # OpenCV  $\langle$ span> $\langle$ span> $\langle$ span class="highlight-line"> $\langle$ span class="highlight-cl"> OPENCV CAME A\_MODULES:=on </span></span><span class="highlight-line"><span class="highlight-cl"> OPENCV\_INSTAL \_MODULES:=on </span></span><span class="highlight-line"><span class="highlight-cl"> include ../../../../ pencvNative/jni/OpenCV.mk </span></span><span class="highlight-line"><span class="highlight-cl"> FILE LIST := \$(wi dcard \$(LOCAL\_PATH)/easyPR/src/\*/\*.cpp) </span></span><span class="highlight-line"><span class="highlight-cl"> LOCAL\_SRC\_FILE := \$(LOCAL\_PATH)/EasyPR.cpp </span></span><span class="highlight-line"><span class="highlight-cl"> LOCAL\_SRC\_FILE  $+=$  \$(FILE LIST:\$(LOCAL PATH)/%=%) </span></span><span class="highlight-line"><span class="highlight-cl"> LOCAL C\_INCLU ES  $+=$  \$(LOCAL PATH)/ </span></span><span class="highlight-line"><span class="highlight-cl"> LOCAL\_C\_INCLU ES  $+=$  \$(LOCAL PATH)/easyPR/include

```
</span></span><span class="highlight-line"><span class="highlight-cl"> LOCAL_MODULE 
  := EasyPR 
</span></span><span class="highlight-line"><span class="highlight-cl"> LOCAL_LDLIBS 
= -llog
</span></span><span class="highlight-line"><span class="highlight-cl"> include \S(BUILD)HARED_LIBRARY) 
</span></span></code></pre>
</li>
</ol><blockquote>
<p>其中:</p>
</blockquote>
|<sub>u</sub>|<li>LOCAL PATH 是 C/C++ 代码所在目录, 也就是我们的 jni 目录。</li>
<li>LOCAL_MODULE 是要编译的库的名称。编译器会自动在前面加上 lib,在后面加上.so。</li>
<li>LOCAL_SRC_FILES 是要编译的 C/C++ 文件。</li>
\langle/ul\rangle<blockquote>
<p>然后我还需要在 Android 项目根目录下创建 Application.mk 文件:</p>
</blockquote>
<pre><code class="highlight-chroma"><span class="highlight-line"><span class="highlight
cl" > APP STL := gnustl static
</span></span><span class="highlight-line"><span class="highlight-cl"> APP_CPPFLAGS
:= -frtti -fexceptions -std=c++0x
</span></span><span class="highlight-line"><span class="highlight-cl"> APP_ABI := ar
eabi-v7a 
</span></span><span class="highlight-line"><span class="highlight-cl"> APP_PLATFOR
 := android-14
</span></span><span class="highlight-line"><span class="highlight-cl">
</span></span><span class="highlight-line"><span class="highlight-cl"> 
</span></span></code></pre>
<blockquote>
<p>下载 easy 库,<a href="https://ld246.com/forward?goto=https%3A%2F%2Fgithub.com%
Flinuxxx%2FEasyPR_Android%2F" target="_blank" rel="nofollow ugc">EasyPR_Android</a><
p ></blockquote>
<blockquote>
<p>复制其中的 OpencvNative 到项目根目录下下,拷贝其中的 easypr 到 jni 目录下。</p>
</blockquote>
|<sub>u</sub>|<li>进入 Application.mk 文件所在目录,在命令行中使用 ndk-build 生成.so 文件</li>
\langle/ul\rangle
```